## **Инструкция по оплате через мобильное приложение Сбербанк Онлайн**

**1.** Зайдите в мобильное приложение Сбербанк Онлайн.

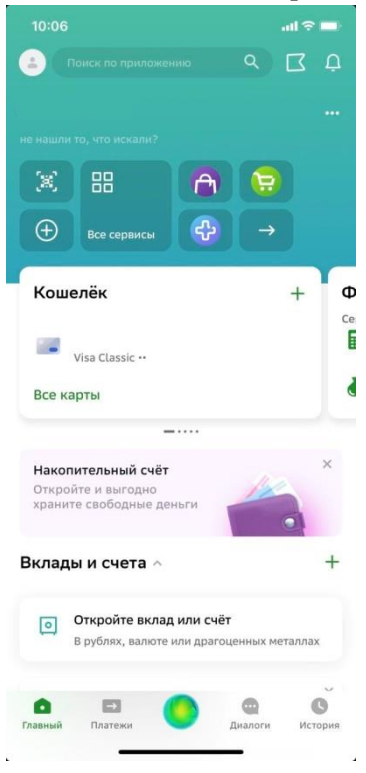

2. Нажмите на строку «Поиск по приложению» (рядом значок «Поиск»).

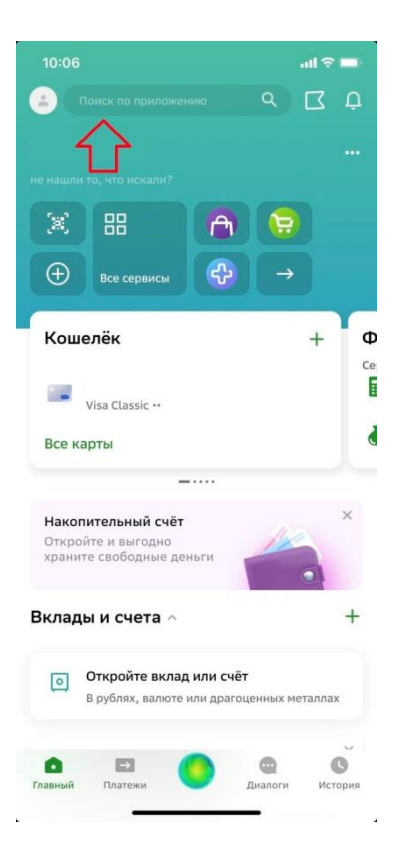

3. В поисковую строку введите ИНН нашей организации **3304015741**

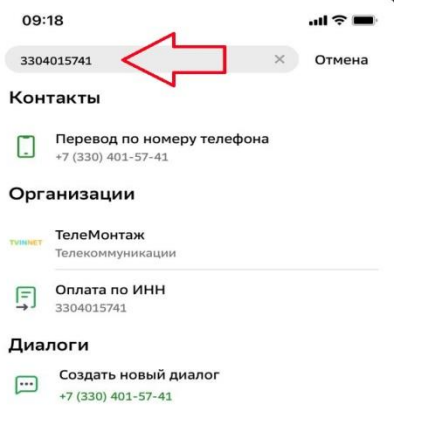

4. Из полученных результатов выберете организацию **«ТелеМонтаж» Телекоммуникации**

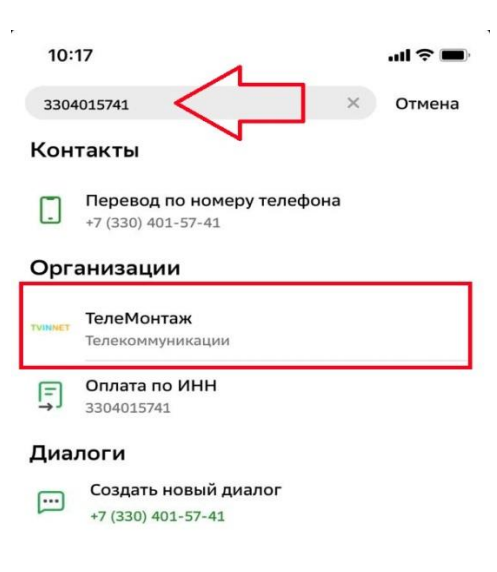

 $\ddot{\phantom{a}}$ 

5. Введите **лицевой счет**, на который вы хотите совершить платеж (8 цифр, он же номер договора). Нажмите кнопку «Продолжить». **Будьте внимательны при вводе данных!**

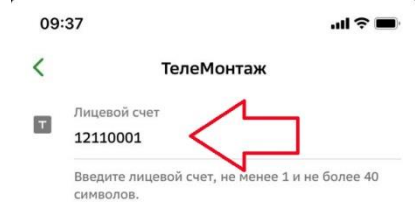

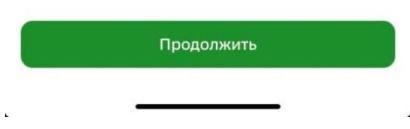

6. Введите сумму платежа (приложение Сбербанк имеет ограничение по оплате, сумма не менее 100 рублей). Нажмите кнопку «Продолжить».

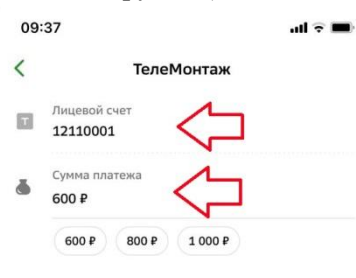

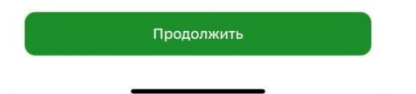

7. Подтвердите платеж.

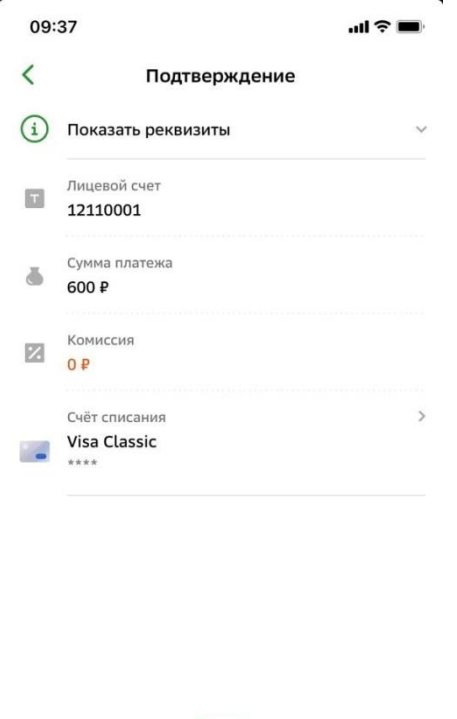

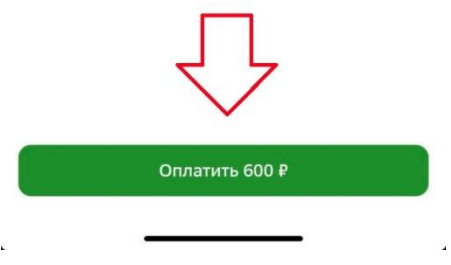

## **После подтверждения платежа денежные средства поступят в течение 5-10 минут!**